**IJAN** 

# PAGO Y APROBACIÓN AUTOMÁTICA **ENTREGA PROVISIONAL PENDIENTE DE EXONERACIÓN GUÍA DEL USUARIO EXTERNO**

# **CONTENIDO**

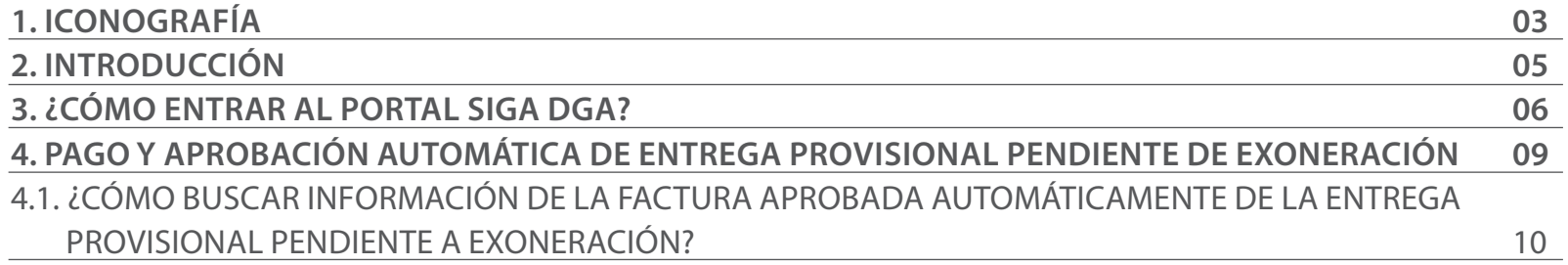

Ш

# ICONOGRAFÍA DESCRIPCIÓN DE HERRAMIENTAS Y BOTONES COMUNES EN PANTALLAS

#### Herramienta que sirve de búsqueda. Al pulsar este botón se abre una ventana emergente, que cambia dependiendo del campo que se desea visualizar

- Utilizado para limpiar el campo o parámetro de búsqueda permitiendo así elegir otro diferente, sin tener que salir de la aplicación.
- Posibilita seleccionar una fecha. Al pulsar sobre esta imagen se puede elegir el día, mes y año deseados, ahorrando tiempo y evitando probables errores en la digitación.
- Se listan los datos que han cumplido con los cri- $\triangleright$  Buscar terios de búsquedas elegidos. No es necesario introducir todos los parámetros.
- Al pulsar el botón quardar la información se re-Guardar gistra para su posterior uso; estos datos son almacenados como "temporal".
- Para enviar la información registrada, pulsar el Presentar botón presentar. Tras este paso, la información no puede ser modificada sin antes enviar una solicitud de corrección, detallando el motivo por el cual se desea cambiar los datos y a su vez le sea aprobada por un superior.

#### $\triangleright$  Cerrar

Es utilizado para salir o cerrar la aplicación actual. Nos pide confirmar si se desea salir o no, mediante la siguiente ventana:

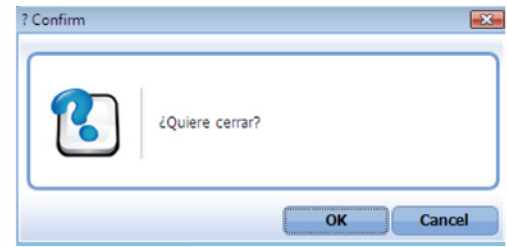

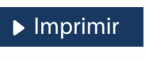

Es utilizado para la impresión de las informaciones, luego de ser presentadas.

Indica que el campo debe contener información, es decir, que es obligatorio. De no digitarse, el sistema emitirá una alerta. Se recomienda completar los campos no señalados con asteriscos, aunque es opcional.

# OTROS BOTONES COMUNES:<br>
OTROS BOTONES COMUNES:

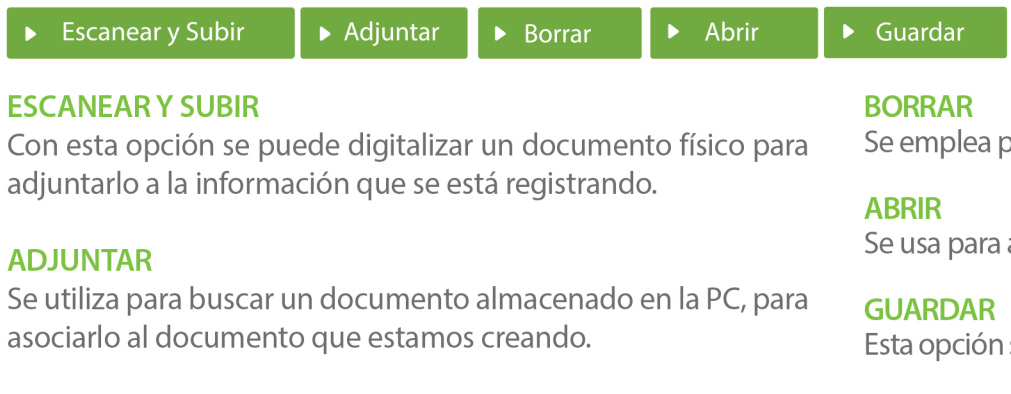

Se emplea para eliminar un documento adjunto a la Solicitud.

Se usa para abrir un documento anexo a la Solicitud.

Esta opción sirve para almacenar un documento agregado a la Solicitud.

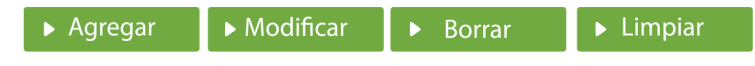

Una vez introducidos los datos requeridos, debe pulsar el botón **AGREGAR.** 

### **MODIFICAR**

Este botón se utiliza para realizar cambios a las informaciones registradas. De la misma forma, puede eliminar un registro seleccionándolo y luego pulsando el botón **BORRAR.** 

Para introducir un nuevo registro de carga, presione el botón **LIMPIAR** para que se eliminen todos los campos y poder seguir introduciendo más datos.

# INTRODUCCIÓN

**College Road** 

Alineados al **Programa D24H**, y con el objetivo de facilitar el comercio agilizando el proceso de levante de la carga, se automatizó la aprobación de la declaración. Con esta nueva mejora las declaraciones con tipo de despacho **"Entrega Provisional"** igualmente serán aprobadas de manera automática.

Para su correspondiente aprobación electrónica, el importador o su representante, debe proceder al pago de las facturas por concepto **Tasa por Servicio** y formulario **DUA.** En caso de que la declaración tenga recargos por declaración tardía o multas deben proceder al pago de estas para desaduanar su carga.

Los pagos podrán realizarse por **Efectivo, Cheques, e-Banking /Pin de Pago.** 

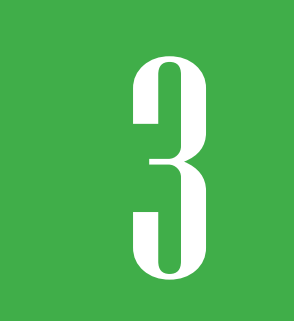

# 3 **¿CÓMO ENTRAR AL PORTAL SIGA?**

Dirigirse a nuestra dirección **www.aduanas.gob.do**, como muestra la pantalla a continuación y pulse el logotipo de **SIGA**.

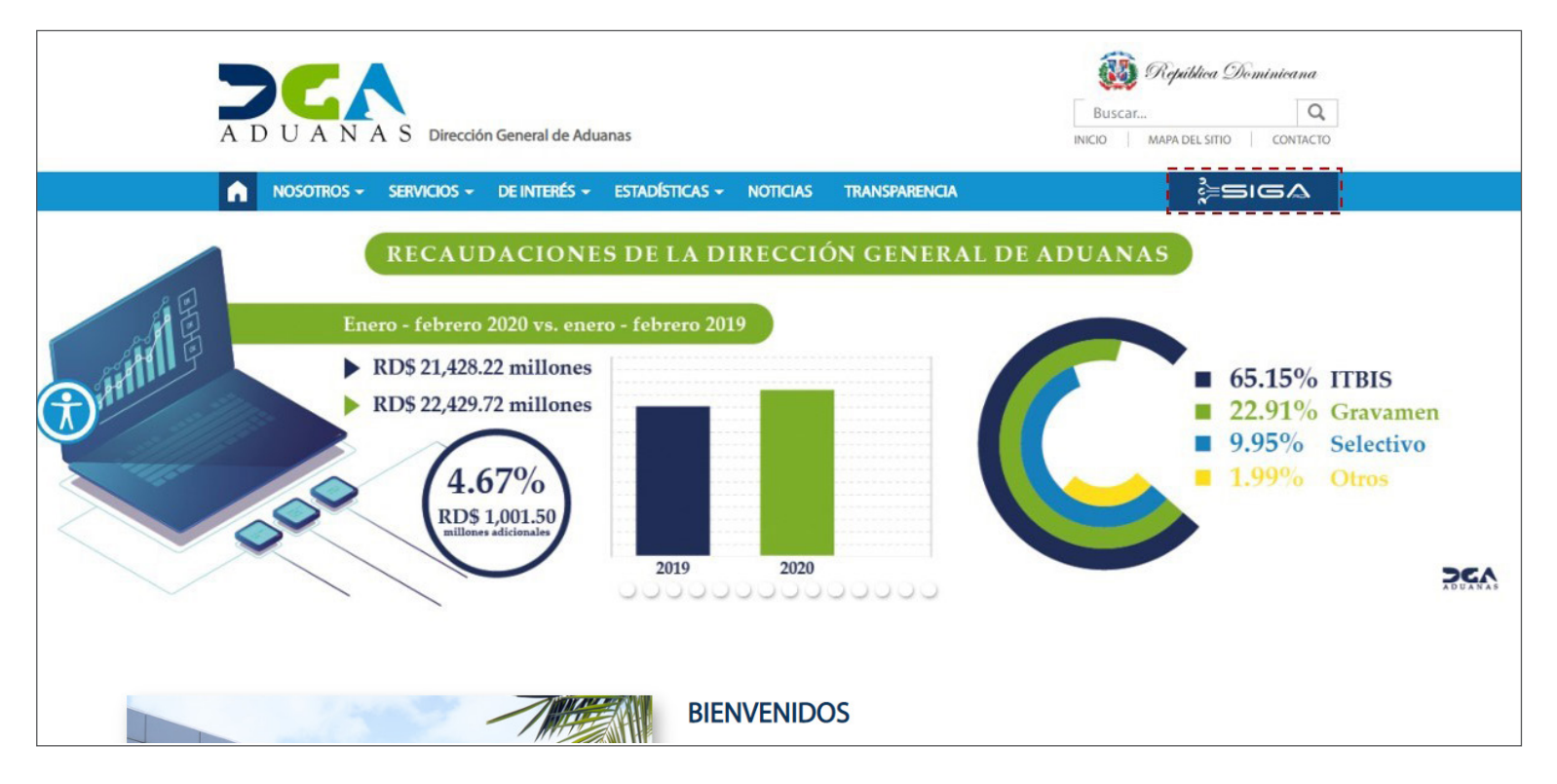

Introduzca su número de cédula y pulse el botón **Entrar**. Pulse sobre el nombre del usuario; emergerá una

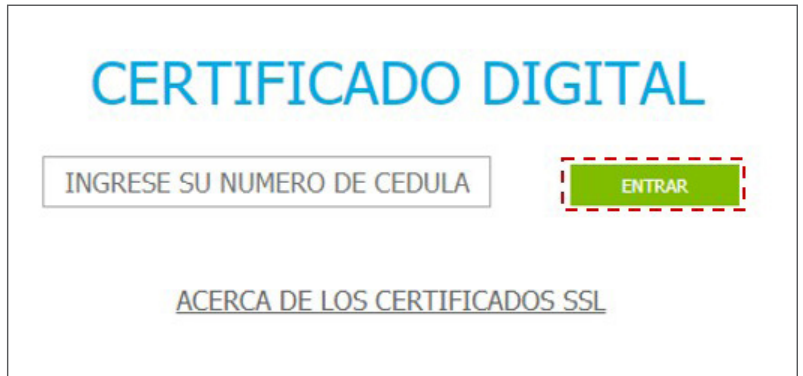

Esta acción despliega la ventana de **Acceso de Certificado** del usuario, como muestra la imagen de abajo.

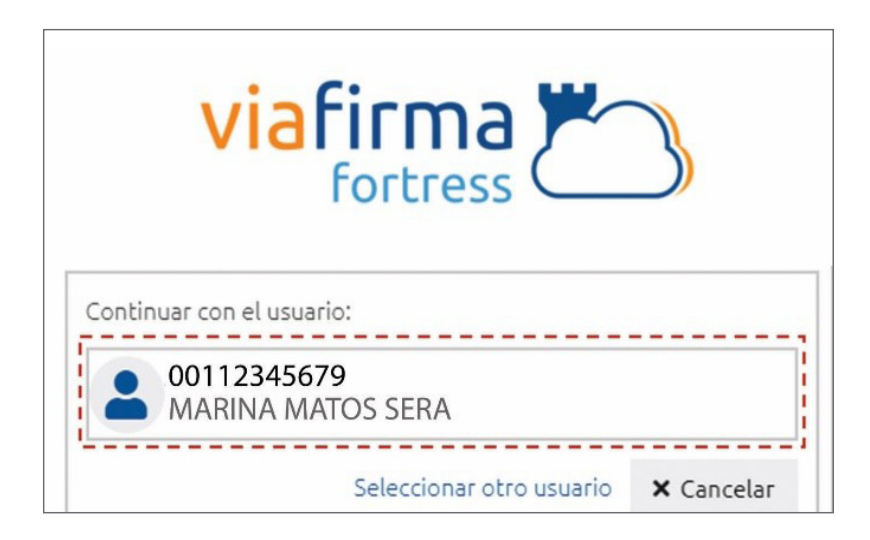

pantalla donde deberá colocar su **PIN** de acceso, luego pulsará **Validar**.

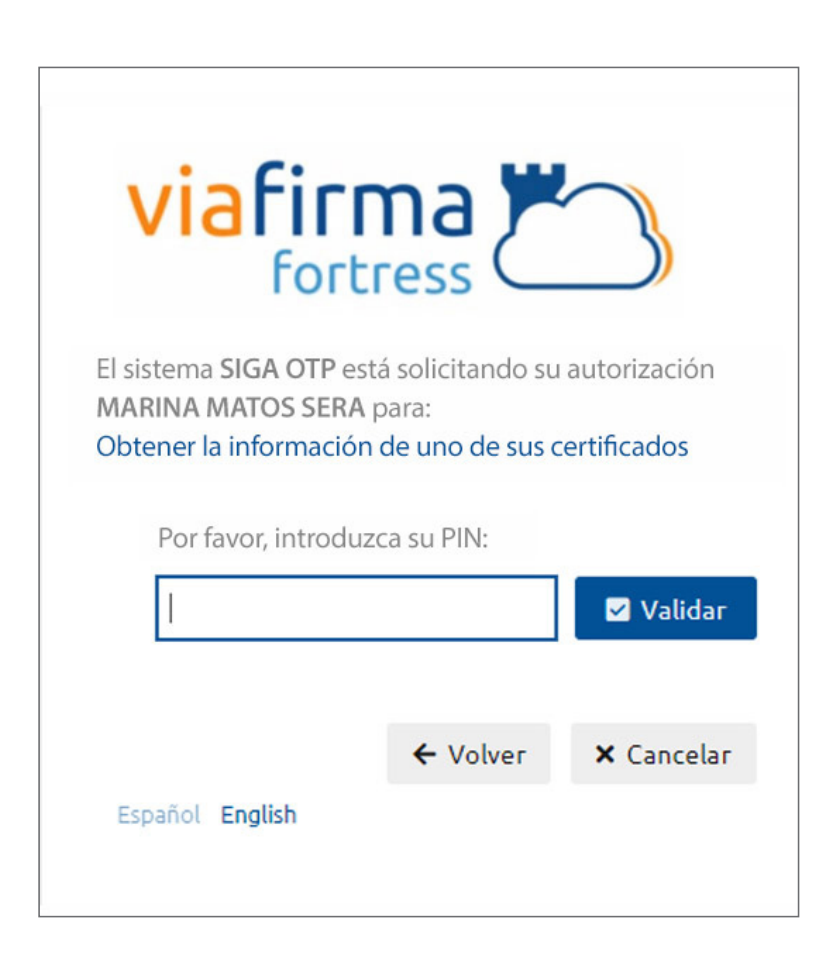

Si desea elegir otro usuario después de haber colocado un número o cédula equivocados, pulse el botón **Seleccionar otro usuario.** A continuación, proceda a digitar el número de cédula deseada, seguida del **PIN.**

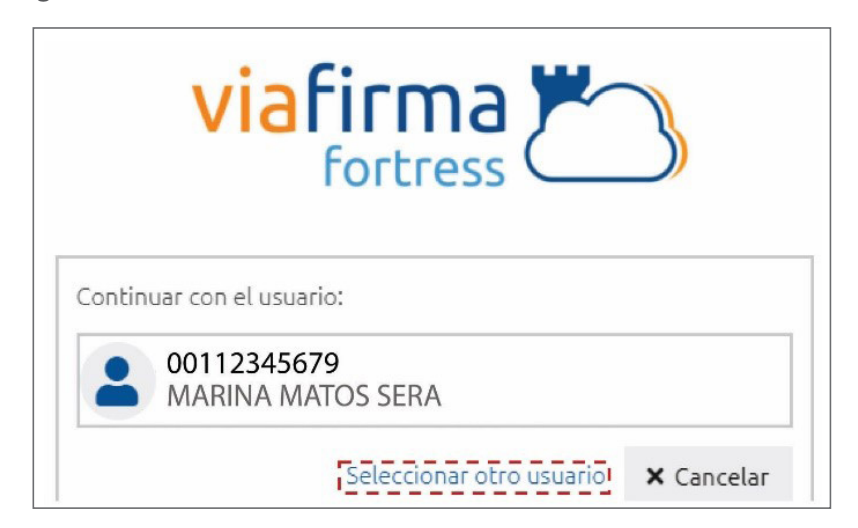

Finalmente, seleccione el perfil correspondiente (es decir, importador, agente de aduanas, consolidador, naviera, etc.).

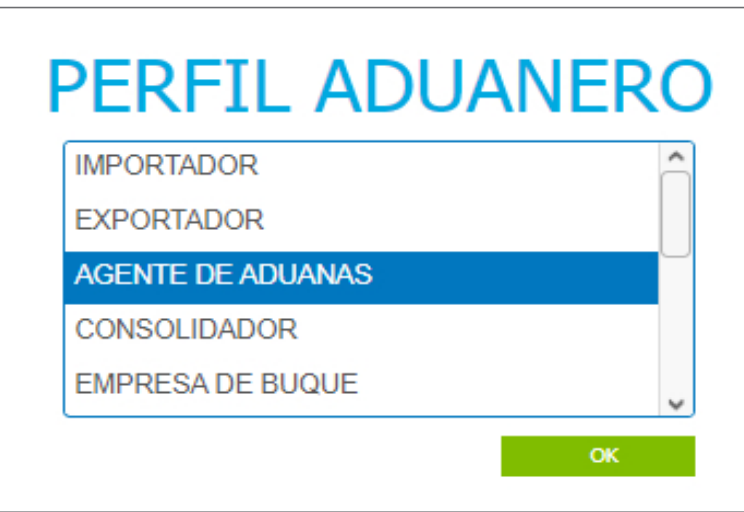

De inmediato tendrá acceso al área privada de **SIGA** (mostrando el nombre del usuario en la parte superior derecha):

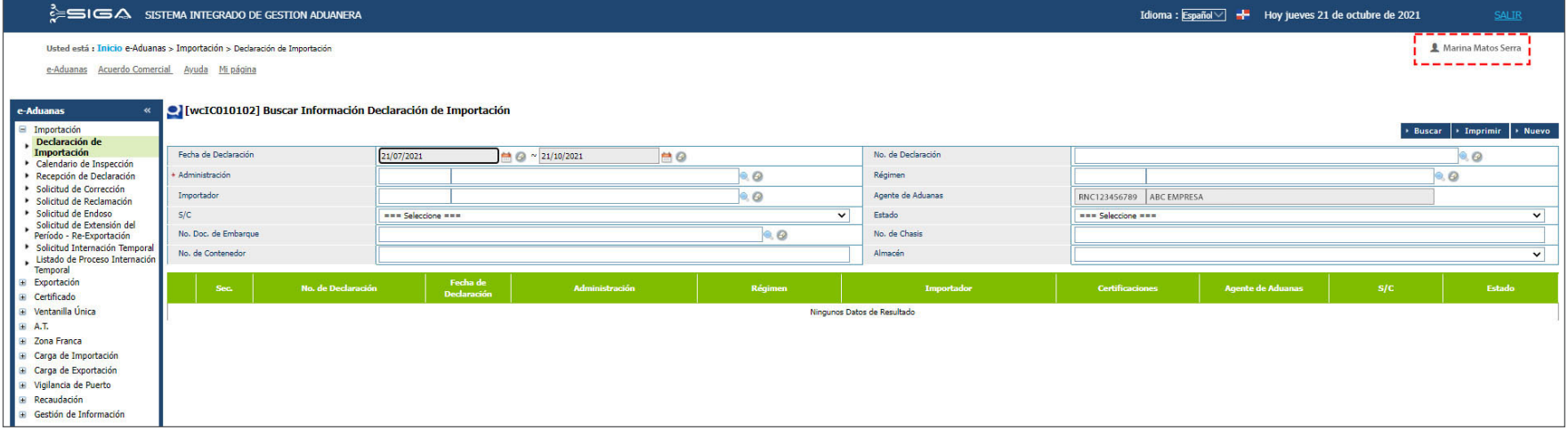

# 4 **PAGO Y APROBACIÓN AUTOMÁTICA DE ENTREGA PROVISIONAL PENDIENTE DE EXONERACIÓN**

Al momento de hacer la **Declaración Única Aduanera (DUA)** con tipo de despacho **Entrega Provisional**, se generará una factura automática por concepto de: **Tasa por Servicio Aduanero y DUA.** 

Para que un importador pueda registrar una declaración bajo el tipo de despacho entrega provisional en **SIGA**, se requiere lo que se detalla a continuación:

> Nota: cuando el área de exoneraciones registre y apruebe la solicitud de Entrega Provisional Pendiente de Exoneración a una persona física (ej. diplomático, cónsul, etc.) deberán informar a la administración aduanera donde está la carga, a fin de que procedan a actualizar el importador, tanto en el manifiesto de carga como en la declaración de importación. Una vez completado este proceso, el aforador podrá cambiar el tipo de despacho de **GENERAL a ENTREGA PROVISIONAL.**

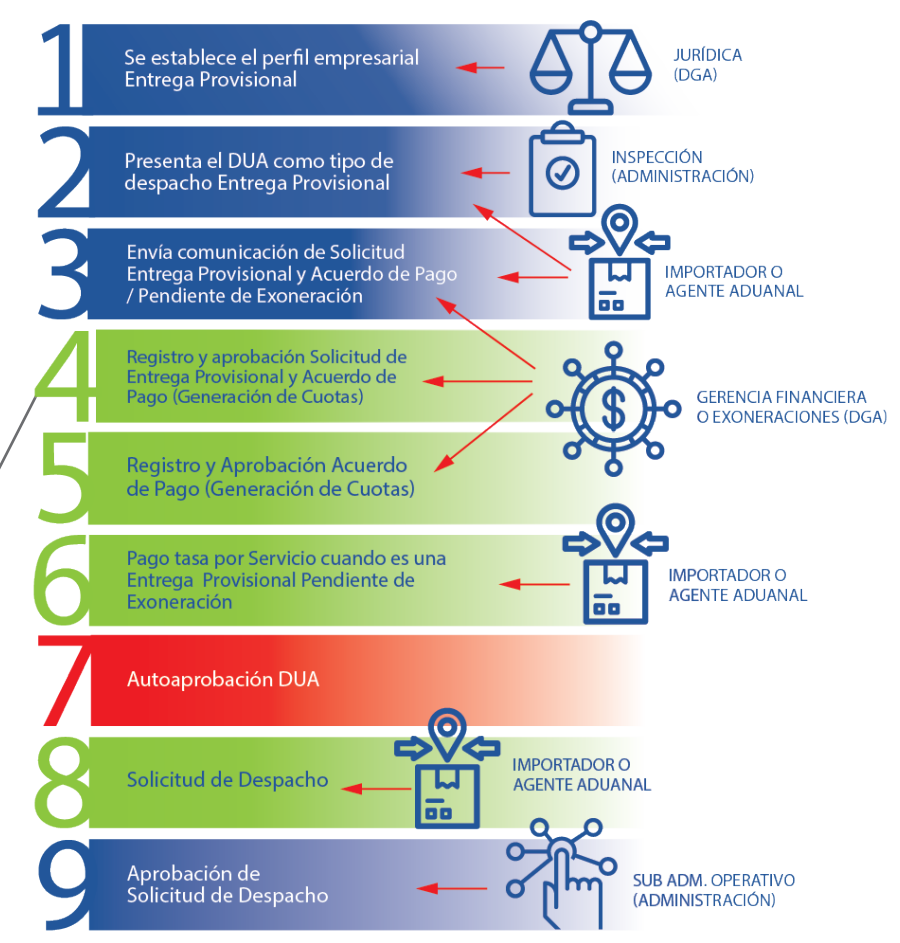

## **ENTREGA PROVISIONAL**

Es importante tener en cuenta los puntos siguientes:

**1.** Para que un importador pueda registrar un **DUA** cuyo tipo de despacho es entrega provisional, la empresa debe tener en el sistema el perfil de entrega provisional.

**2.** El importador debe registrar la **DUA** en el sistema, seleccionando el tipo de despacho: **Entrega Provisional.**

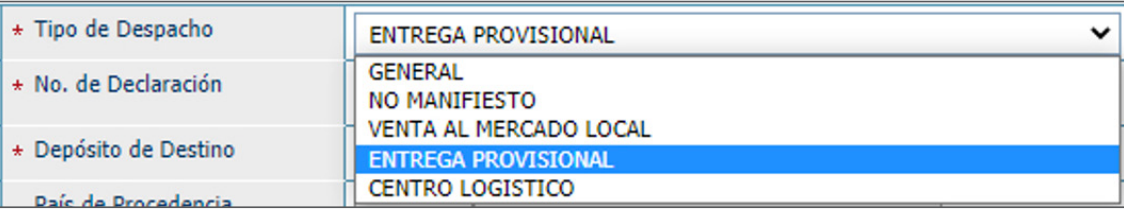

**3.** Al registrar la **Entrega Provisional Pendiente a Exoneración s**e generará una factura automática con la **Administración** a la cual pertenece la declaración.

**4.** El sistema no permitirá que la declaración con **Entrega Provisional Pendiente a Exoneración** esté en **Despacho Aprobado** hasta realizar el pago de la factura por la **Tasa por Servicio** y el **DUA**. En caso de que el importador tenga **Recargos por Declaración Tardía**, para que se pueda aprobar la declaración, este recargo debe ser pagado primero.

## 4.1. CÓMO BUSCAR INFORMACIÓN DE LA FACTURA APROBADA AUTOMÁTICAMENTE DE LA ENTREGA PROVISIONAL PENDIENTE A EXONERACIÓN?

La factura automática generada por la solicitud de **Entrega Provisional Pendiente a Exoneración** será dirigida a la **Administración Aduanera** correspondiente. De igual manera, se debe realizar el pago en la administración por los diferentes medios a considerar: *cheque, efectivo, e-banking, entre otros.* 

La factura no se genera hasta que la **Entrega Provisional Pendiente a Exoneración** esté registrada por el departamento de **Exoneraciones**.

En el caso que se requiera pagar a través de un **Pin de Pago,** se debe buscar la factura que se generó automáticamente.

### Para **Buscar Información de Factura Pendiente de Exoneración** dirigirse a **e-Aduanas – Recaudación – Factura.**

Se mostrará la siguiente imagen:

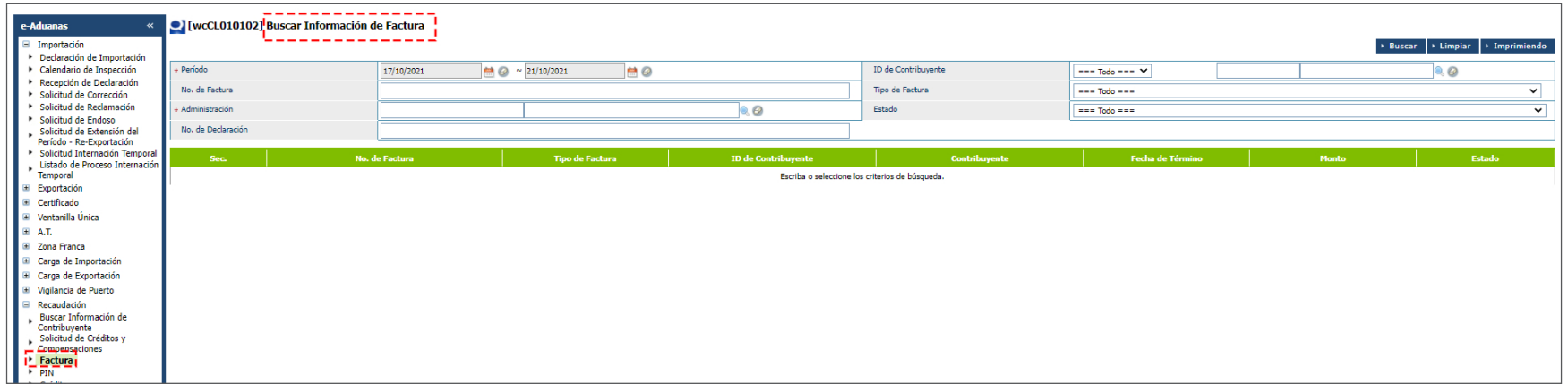

Para realizar una búsqueda general proceda a completar los siguientes campos:

### **PERÍODO**

Seleccione el rango de fecha inicial y final.

## **ADMINISTRACIÓN**

Busque y seleccione mediante la lupa  $\Box$  la Administración.

![](_page_10_Picture_51.jpeg)

#### **ID DE CONTRIBUYENTE**

Busque y seleccione mediante la lupa **el ID de Contribuyente**:

![](_page_11_Picture_28.jpeg)

![](_page_11_Picture_29.jpeg)

Luego de llenar todas las informaciones, proceda a pulsar sobre la opción **Buscar.** Se presentará el resultado de la búsqueda:

![](_page_11_Picture_30.jpeg)

*Nota:* 

*Puede identificar la factura visualizando el* **Tipo de Factura: Factura Automática.** 

A continuación, pulse dos veces para ver el resultado de la misma. Podemos observar el **No. de Factura** y el desglose del **Concepto de Pago** de la **Entrega Provisional Pendiente de Exoneración** correspondiente:

![](_page_12_Picture_44.jpeg)

Con el **No. de Factura** se procederá a realizar el **Pin de Pago.**

Fin del proceso.

![](_page_13_Picture_0.jpeg)

![](_page_13_Picture_1.jpeg)

# PAGO Y APROBACIÓN AUTOMATICA ENTREGA PROVISIONAL PENDIENTE DE EXONERACIÓN

USUARIOS EXTERNOS

SANTO DOMINGO, SEPTIEMBRE 2022

ELABORADO POR SUBDIRECIÓN DE TECNOLOGÍA EN COORDINACIÓN CON LA GERENCIA DE COMUNICACIONES